# **Elektronische Poststelle**

# **Leitfaden Bürger**

**Version 1.1**

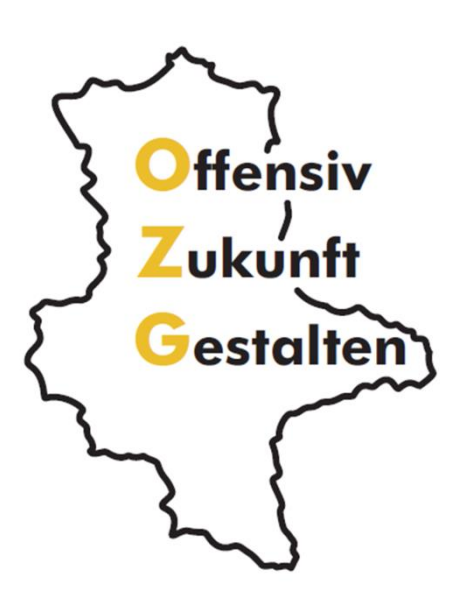

# **Impressum**

# **Herausgeber**

Ministerium für Infrastruktur und Digitales des Landes Sachsen-Anhalt

# **Ansprechpartner**

Referat 51

Editharing 40

39108 Magdeburg

[ozg-mf@sachsen-anhalt.de](mailto:ozg-mf@sachsen-anhalt.de)

[www.ozg.sachsen-anhalt.de](http://www.ozg.sachsen-anhalt.de/)

# **Stand**

Oktober 2022

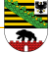

# Inhaltsverzeichnis

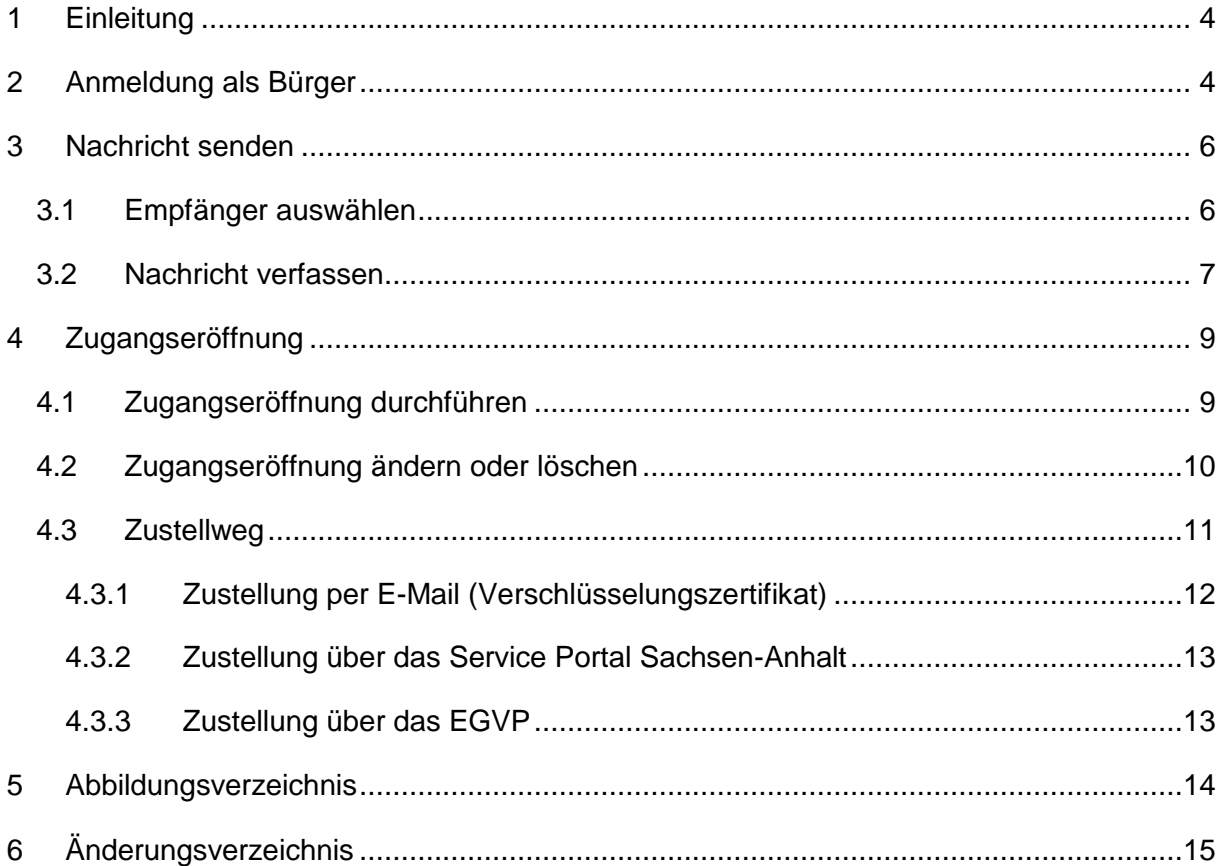

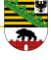

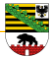

#### <span id="page-3-0"></span>**1 Einleitung**

Die Elektronische Poststelle ermöglicht es Ihnen elektronische Dokumente zuzustellen und zu erhalten. Sie können auf Nachrichten antworten, sowie auch amtliche Dokumente von der unmittelbaren und mittelbaren Verwaltung und der Justiz rechtswirksam auf elektronischem Weg erhalten.

Aus rechtlichen Gründen ist Ihre ausdrückliche Einverständniserklärung erforderlich. Für den Absender muss sichergestellt sein, dass Sie der richtige Empfänger sind.

Dem vorliegenden Leitfaden können Sie entnehmen, wie Sie sich bei der elektronischen Poststelle anmelden und wie Sie diese bedienen.

#### <span id="page-3-1"></span>**2 Anmeldung als Bürger**

Besteht bereits ein freigeschaltetes Konto, so kann direkt zur Anmeldeseite gesprungen werden. An dieser Stelle werden Sie gebeten Ihre Benutzerdaten, E-Mail und Passwort, einzugeben.

Wurde das Passwort vergessen besteht die Möglichkeit ein neues Passwort zu generieren.

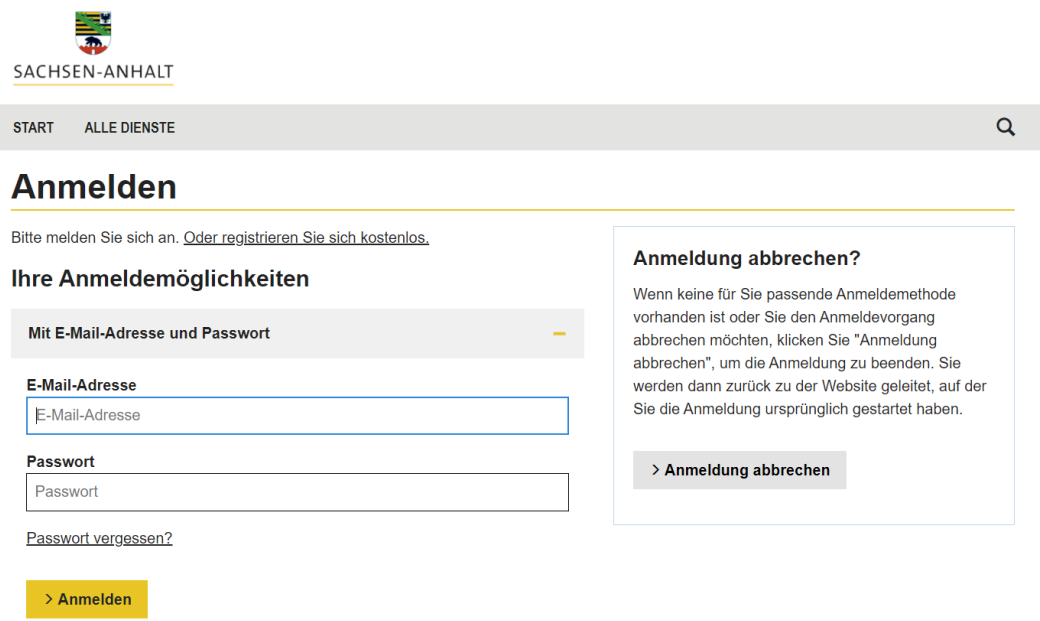

Abbildung 1 Anmeldeseite Servicekonto Sachsen-Anhalt

Sind die Benutzerdaten korrekt eingegeben worden, so werden Sie auf der Plattform angemeldet und auf die geschützte Startseite weitergeleitet. Hier besteht die Möglichkeit den Dienst zu starten. Außerdem kann an dieser Stelle auf das Postfach zugegriffen werden, sowie auf die persönlichen Daten.

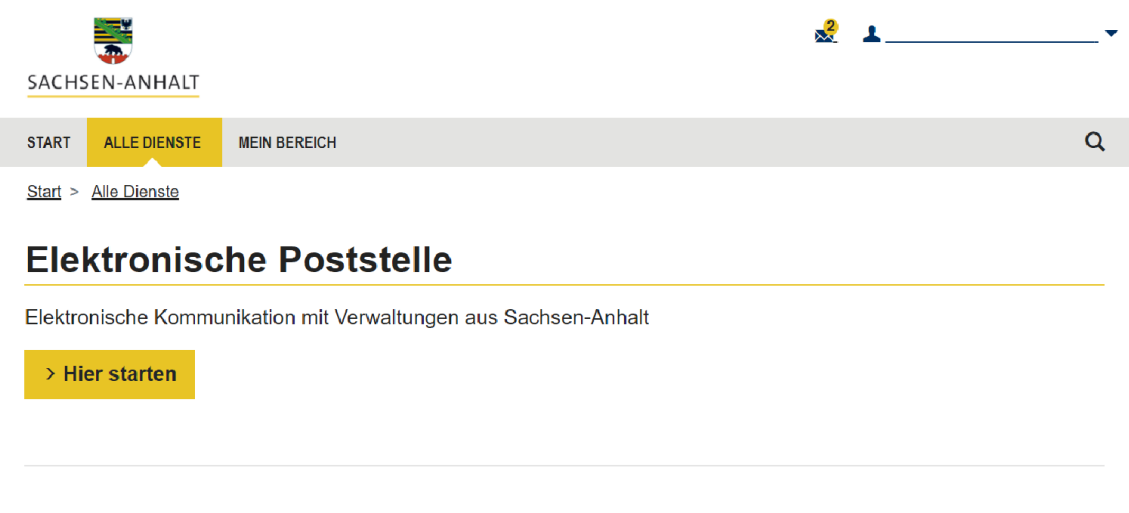

<span id="page-4-0"></span>Abbildung 2 Startseite geschützter Bereich

Wird der Dienst gestartet, so gelangen Sie zu einem Informationstext über die Elektronische Poststelle. An dieser Stelle besteht die Möglichkeit eine Nachricht zu versenden, sowie die Möglichkeit eine Zugangseröffnung durchzuführen, zu ändern oder zu löschen.

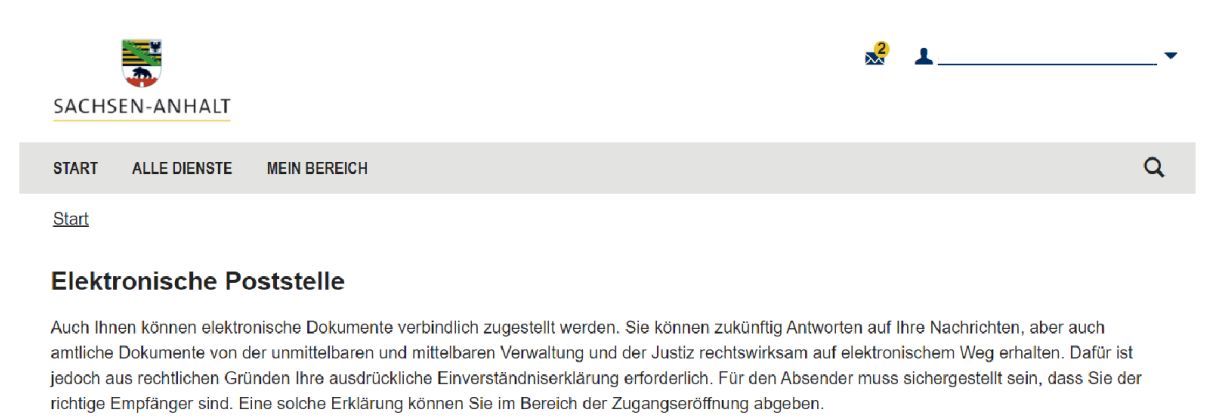

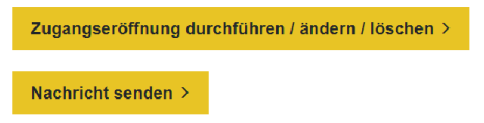

<span id="page-4-1"></span>Abbildung 3 Informationsseite Elektronische Poststelle

## <span id="page-5-0"></span>**3 Nachricht senden**

<span id="page-5-1"></span>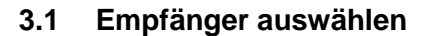

Um eine Nachricht zu senden, muss ein Empfänger ausgewählt werden. Es wird eine Auswahlliste der möglichen Empfänger angezeigt, aus der ausgewählt werden kann.

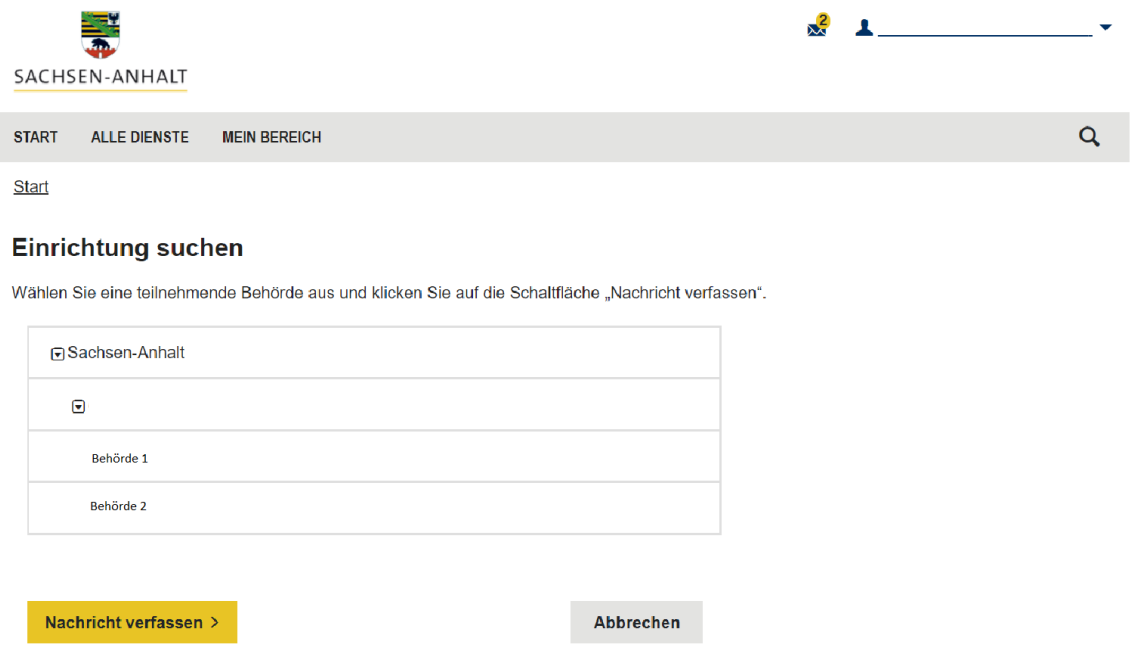

<span id="page-5-2"></span>Abbildung 4 Nachricht senden - Empfänger Auswahl

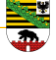

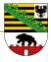

#### <span id="page-6-0"></span>**3.2 Nachricht verfassen**

Wurde ein Empfänger ausgewählt, so kann im nächsten Schritt die Nachricht verfasst werden. Der Nachricht ist ein Betreff hinzuzufügen. Außerdem kann der Nachricht an dieser Stelle ein Dokument hinzugefügt werden. Es besteht die Möglichkeit eine Blindkopie an das eigene Postfach zu senden.

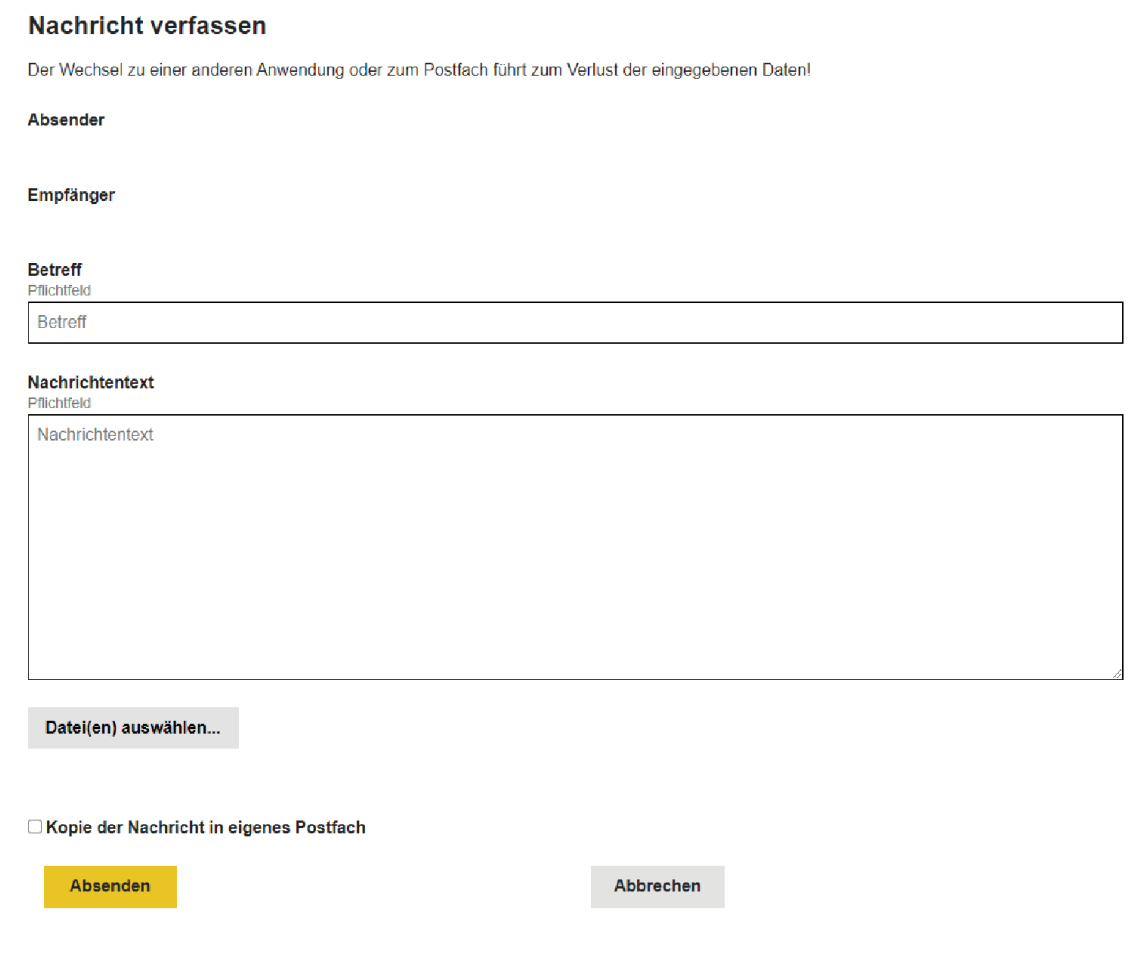

<span id="page-6-1"></span>Abbildung 5 Nachricht senden - Nachricht verfassen

Wird die Nachricht abgesendet, erscheint eine Bestätigung inkl. Zusammenfassung über die gesendete Nachricht. Wurde eine Blindkopie an das eigene Postfach gesendet, so sollte diese dort nun zu sehen sein.

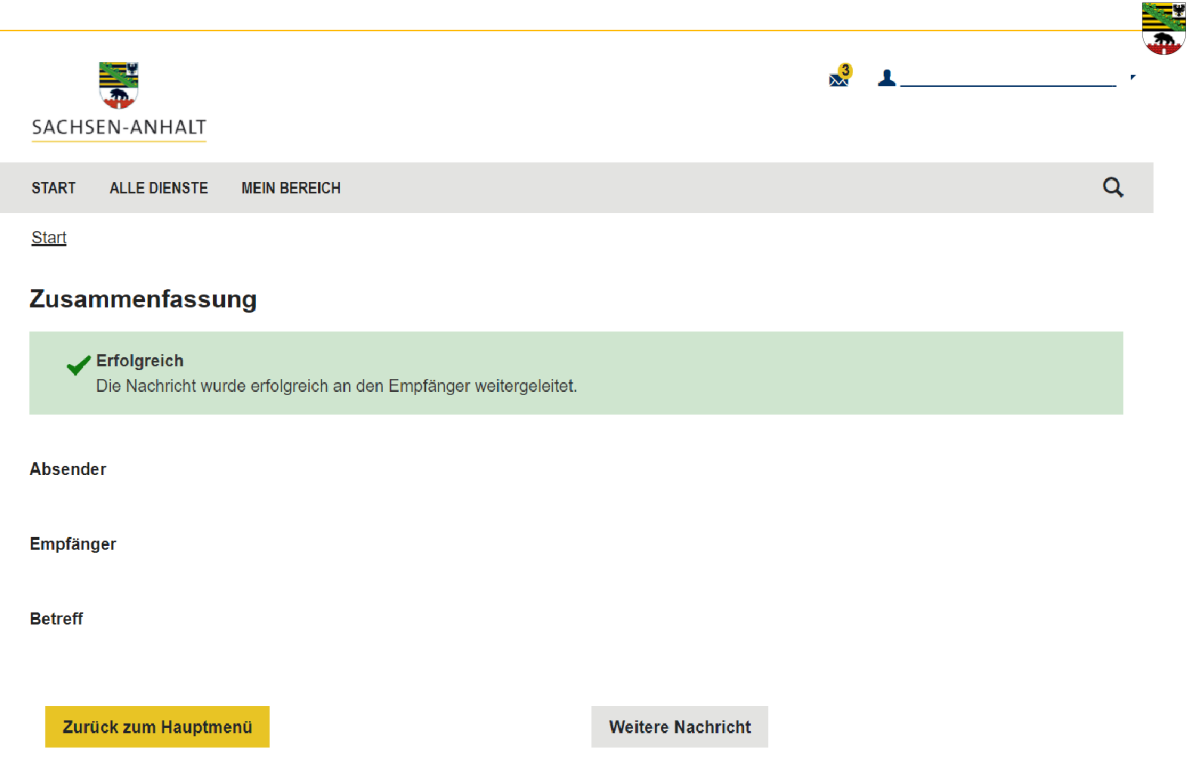

<span id="page-7-0"></span>Abbildung 6 Nachricht senden - Bestätigung

An dieser Stelle kann eine weitere Nachricht verfasst und gesendet werden. Ansonsten besteht die Möglichkeit zur Startseite zurückzukehren.

Haben Sie eine Nachricht erhalten, so können Sie auf diese direkt antworten. Die Nachricht muss im Postfach geöffnet werden. Wenn Sie auf "Bitte antworten Sie hier" klicken, so werden Sie direkt zur Maske "Nachricht verfassen" weitergeleitet.

<span id="page-7-1"></span>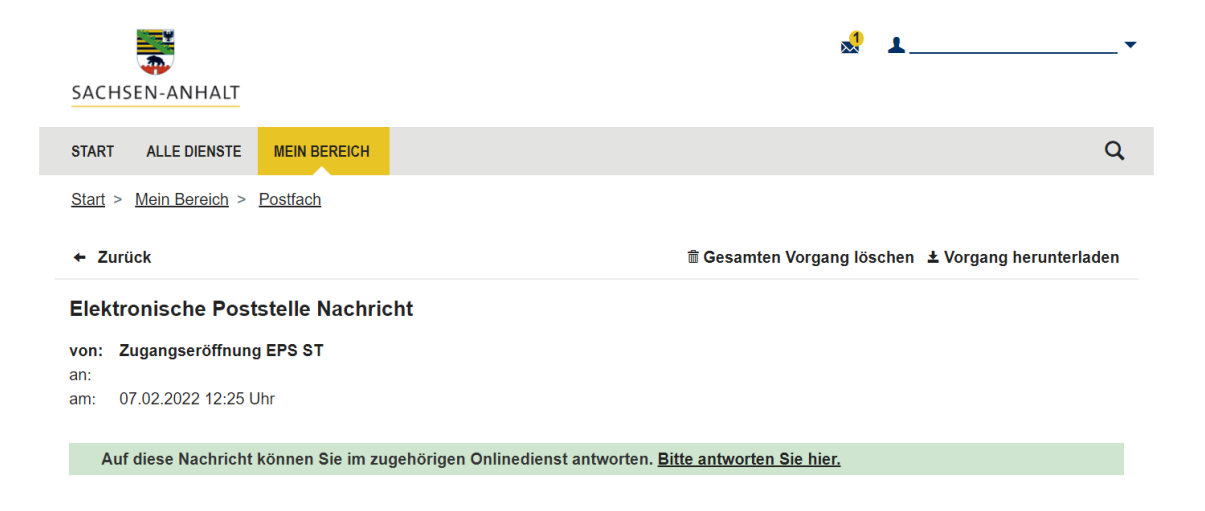

Abbildung 7 Nachricht senden - auf Nachricht antworten

# <span id="page-8-0"></span>**4 Zugangseröffnung**

# <span id="page-8-1"></span>**4.1 Zugangseröffnung durchführen**

Um einen Zugang für die Übermittlung elektronischer Dokumente zu eröffnen, muss der Button "Zugangseröffnung durchführen / ändern / löschen" angeklickt werden.

Wurde noch keine Zugangseröffnung erstellt, werden Sie zur Startseite der Zugangseröffnung weitergeleitet. Hier findet Sie Informationen zur Eröffnung eines Zugangs. Diese müssen zur Kenntnis genommen werden. Um fortzufahren muss ebenfalls ein Haken bei dem Punkt "Ich möchte einen Zugang für die Übermittlung elektronischer Dokumente eröffnen" gesetzt werden.

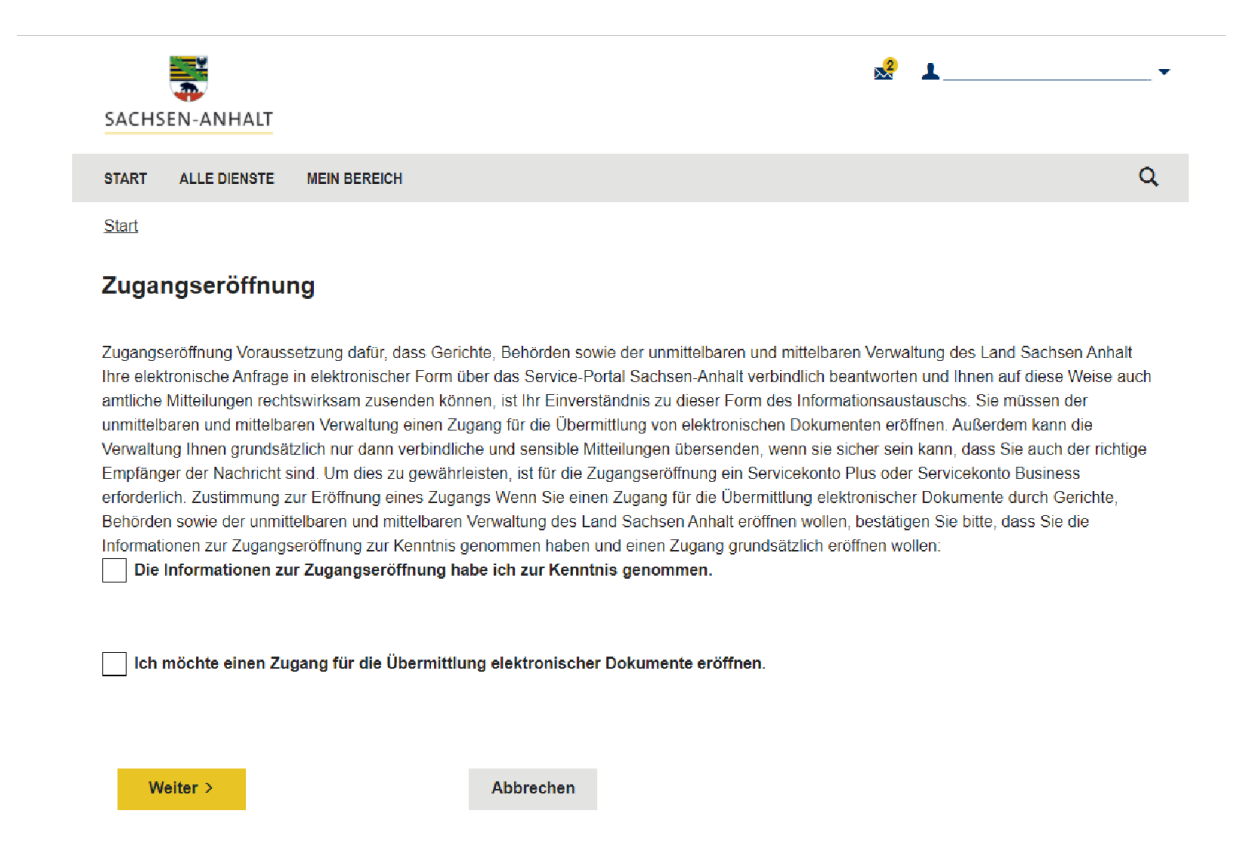

<span id="page-8-2"></span>Abbildung 8 Erstmalige Zugangseröffnung

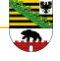

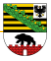

#### <span id="page-9-0"></span>**4.2 Zugangseröffnung ändern oder löschen**

Wurde bereits eine Zugangseröffnung durchgeführt, so haben Sie die Möglichkeit diese zu ändern oder zu löschen.

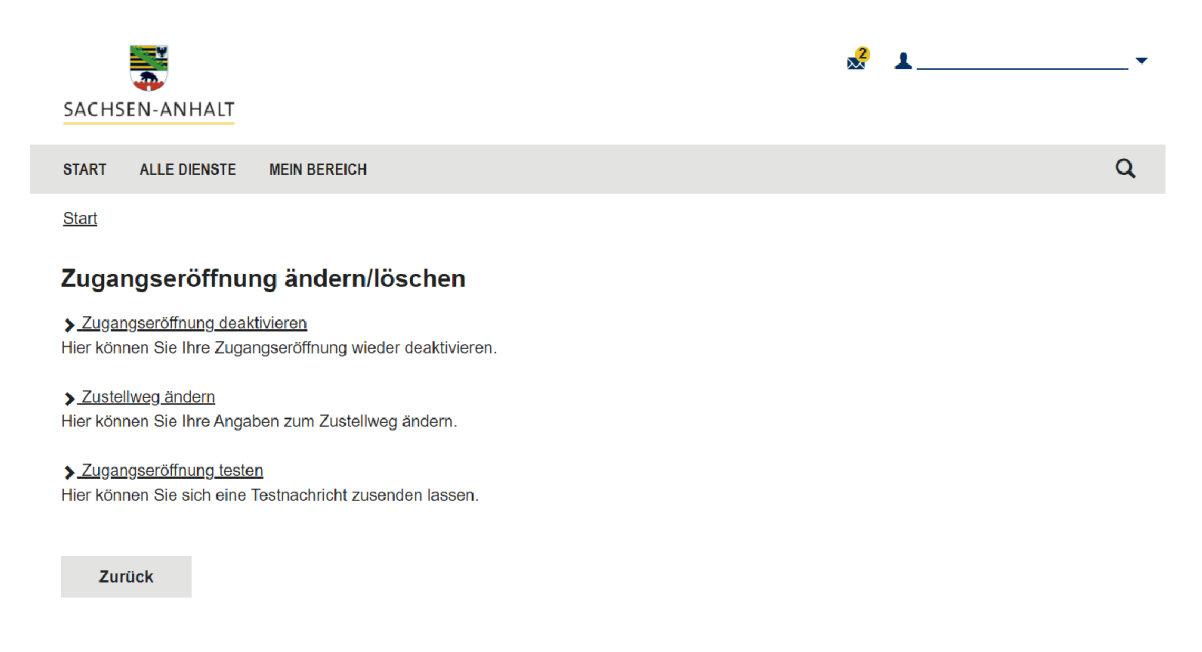

Abbildung 9 Zugangseröffnung ändern/löschen

<span id="page-9-1"></span>Die erste Möglichkeit ist die Zugangseröffnung zu deaktivieren bzw. zu widerrufen.

Sie müssen bestätigen, dass Sie die Zugangseröffnung deaktivieren möchten. Die Zugangseröffnung wird deaktiviert, sobald Sie hier Ihre Zustimmung erteilen. Es besteht nun die Möglichkeit eine neue Zugangseröffnung durchzuführen.

<span id="page-9-2"></span>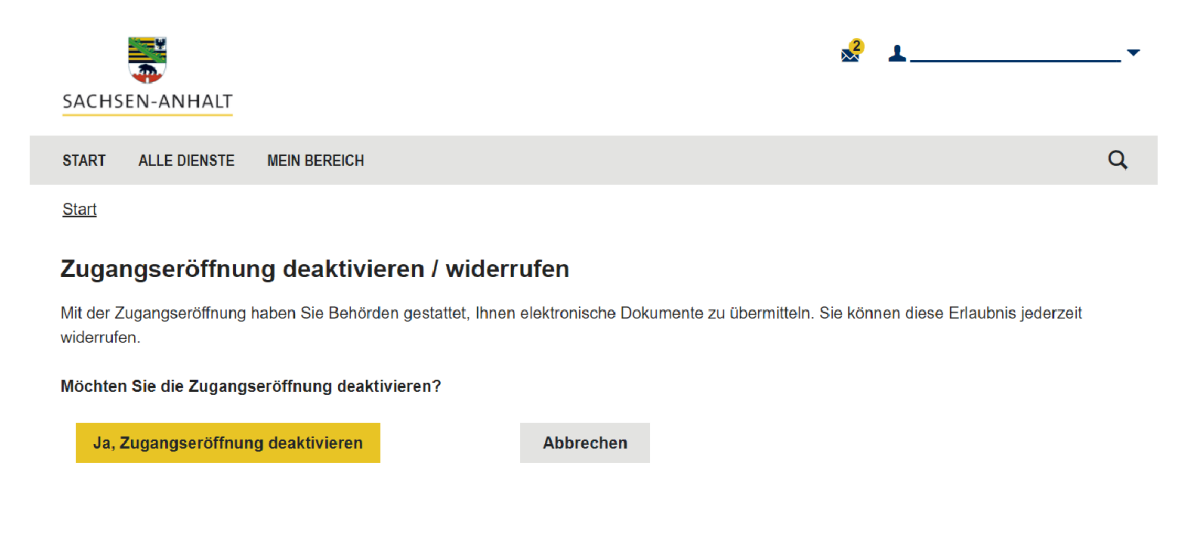

Abbildung 10 Zugangseröffnung deaktivieren/widerrufen

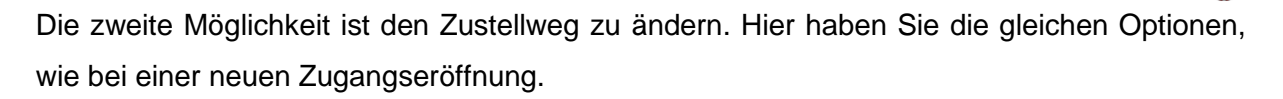

Die dritte Wahlmöglichkeit an dieser Stelle ist das Testen der Zugangseröffnung. Wird diese Option gewählt, so sendet der Dienst eine Testnachricht über den gewählten Zustellweg an Sie selbst.

# <span id="page-10-0"></span>**4.3 Zustellweg**

Um eine Zugangseröffnung durchführen zu können, muss ein Zustellweg gewählt werden.

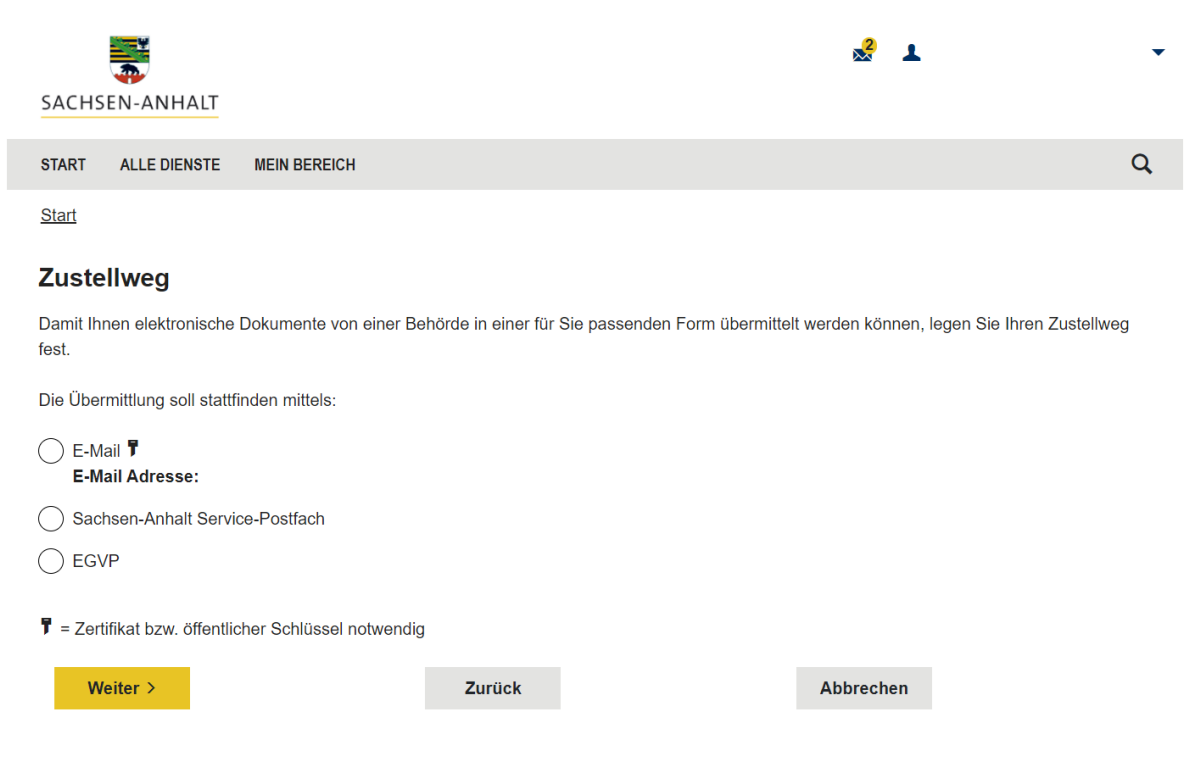

<span id="page-10-1"></span>Abbildung 11 Zugangseröffnung - Zustellweg

# <span id="page-11-0"></span>**4.3.1 Zustellung per E-Mail (Verschlüsselungszertifikat)**

Wählt der Nutzer die Option der ,Verschlüsselten E-Mail', so wird er im nächsten Schritt aufgefordert ein Verschlüsselungszertifikat, sprich einen öffentlichen Schlüssel eines E-Mail Zertifikats hochzuladen.

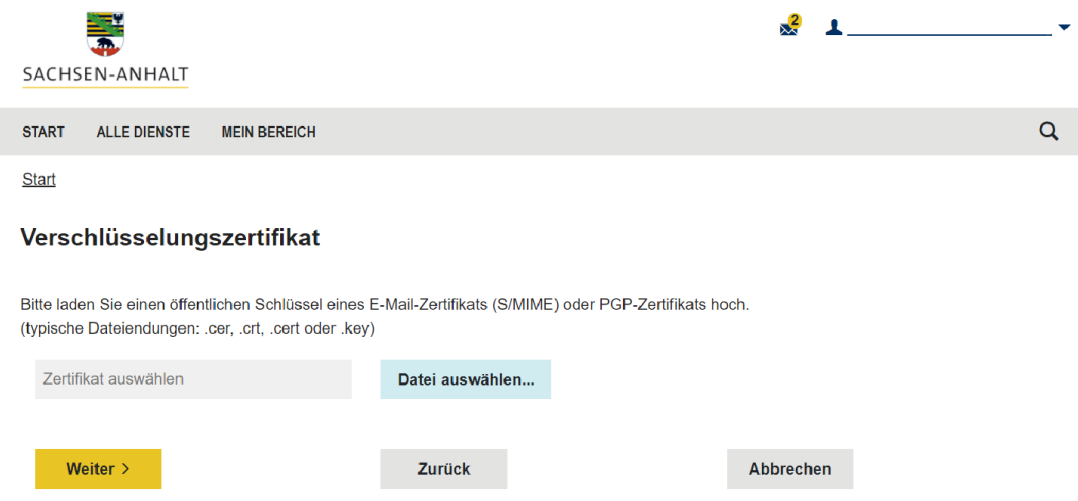

<span id="page-11-1"></span>Abbildung 12 Zugangseröffnung - Zustellweg – Verschlüsselungszertifikat

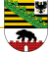

## <span id="page-12-0"></span>**4.3.2 Zustellung über das Service Portal Sachsen-Anhalt**

Wird das Service Portal Sachsen-Anhalt als Zustellweg ausgewählt, so erhält der Nutzer zukünftige Nachrichten über das Postfach des Service Portals.

Besteht eine Verknüpfung zum Service Konto, bekommt der Nutzer die Bestätigung, dass seine Auswahl erfolgreich war. Die Zugangseröffnung kann nun abgeschlossen werden.

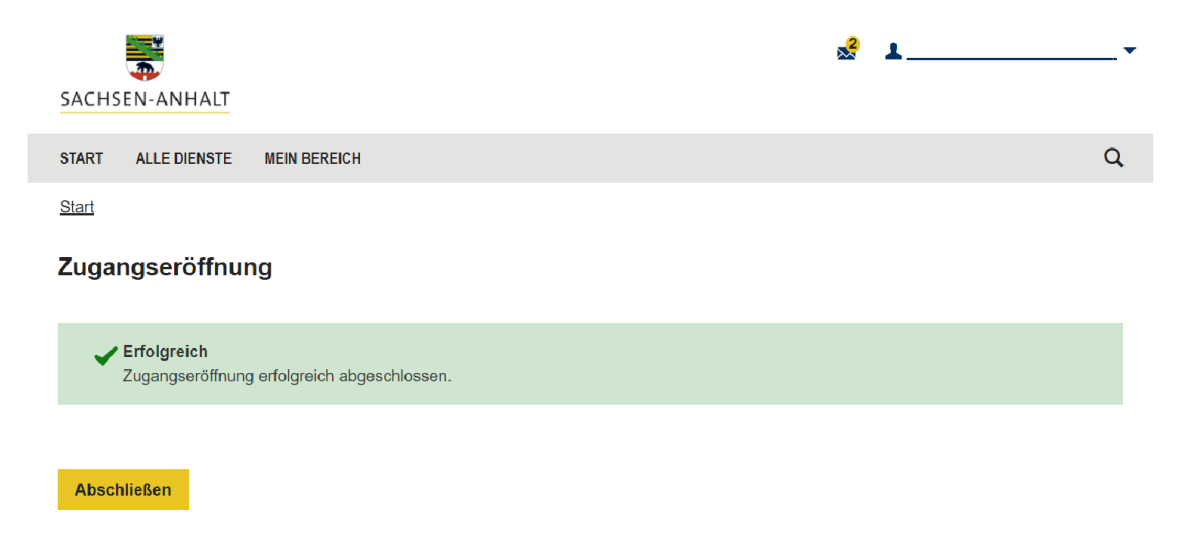

<span id="page-12-2"></span>Abbildung 13 Zugangseröffnung - Zustellweg - Service Portal Sachsen Anhalt

#### <span id="page-12-1"></span>**4.3.3 Zustellung über das EGVP**

Wird das elektronische Gerichts- und Verwaltungspostfach (EGVP) als Zustellweg gewählt, wird der Nutzer aufgefordert seine SAFE-ID zu hinterlegen.

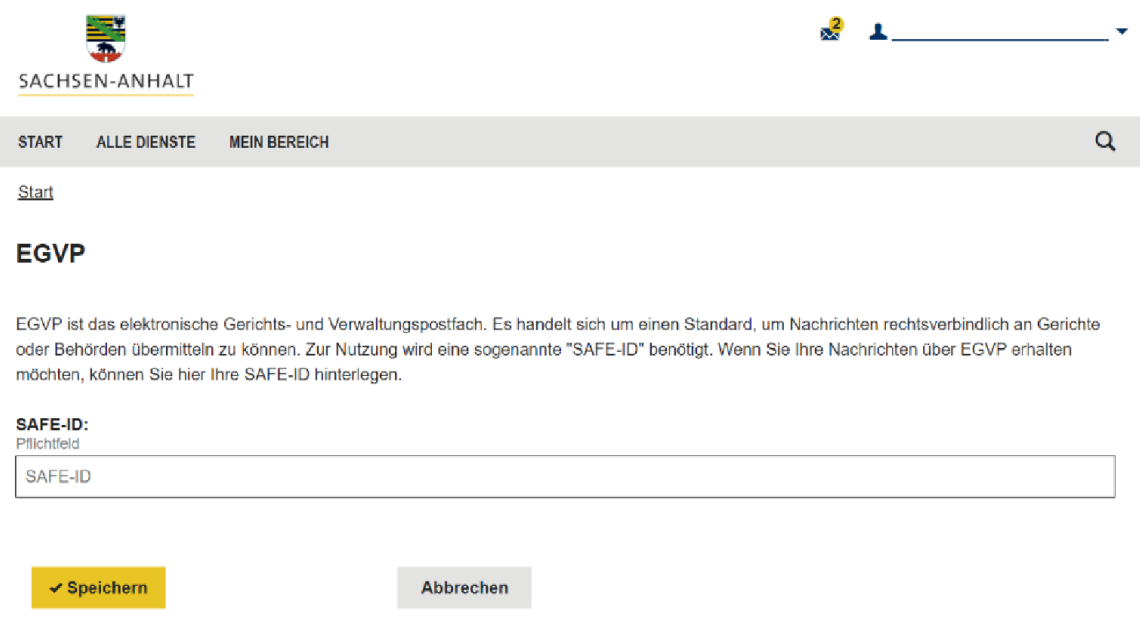

#### <span id="page-12-3"></span>Abbildung 14 Zugangseröffnung - Zustellweg - EGVP

# <span id="page-13-0"></span>**5 Abbildungsverzeichnis**

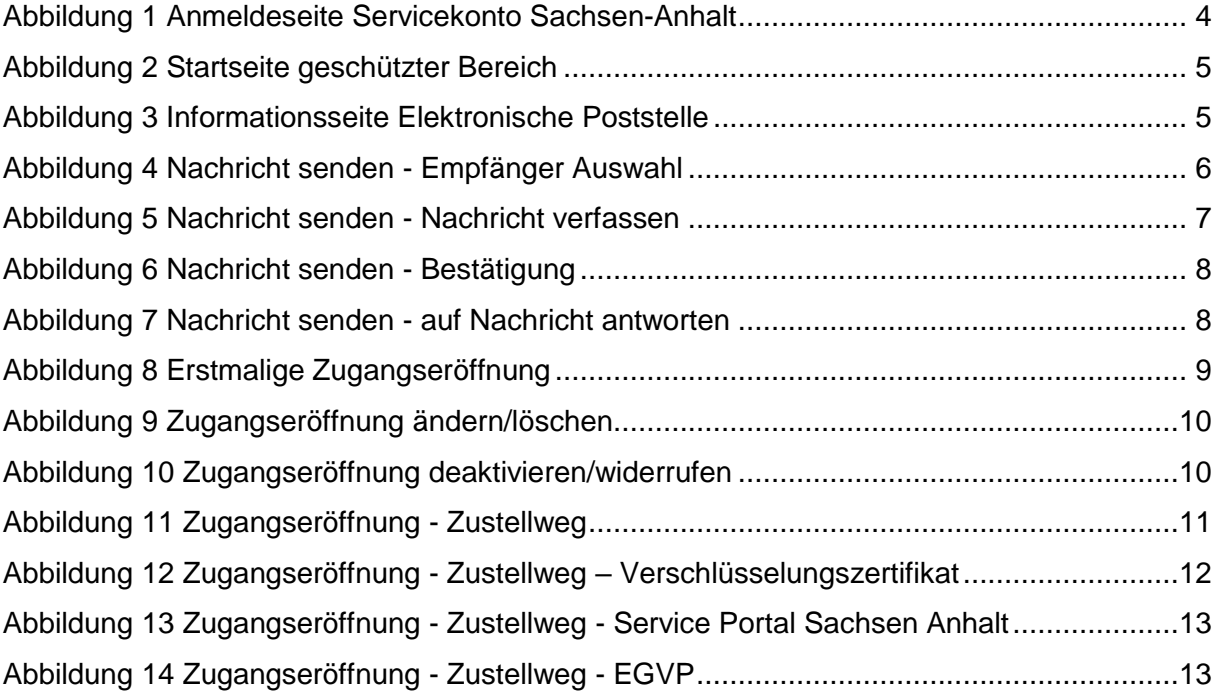

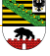

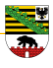

# <span id="page-14-0"></span>**6 Änderungsverzeichnis**

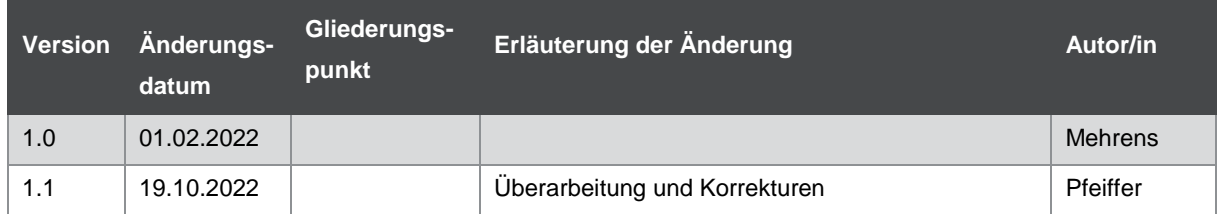